**C**edutech®

# fischertechnik **Goden**

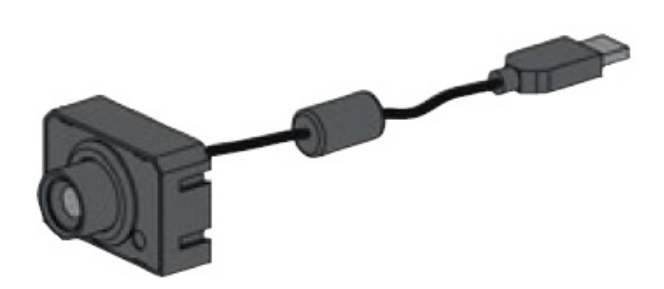

《摄像头的小球探测》

#### **功能介绍**

这个功能被称为小球探测器,但它也可以探测圆形以外的形状。 该功能可以查找与背 景色不同颜色的对象。 当它定位一个到对象时,它提供对比度、X 轴和 Y 轴坐标及物体尺 寸这四个属性。

**实验组件:**

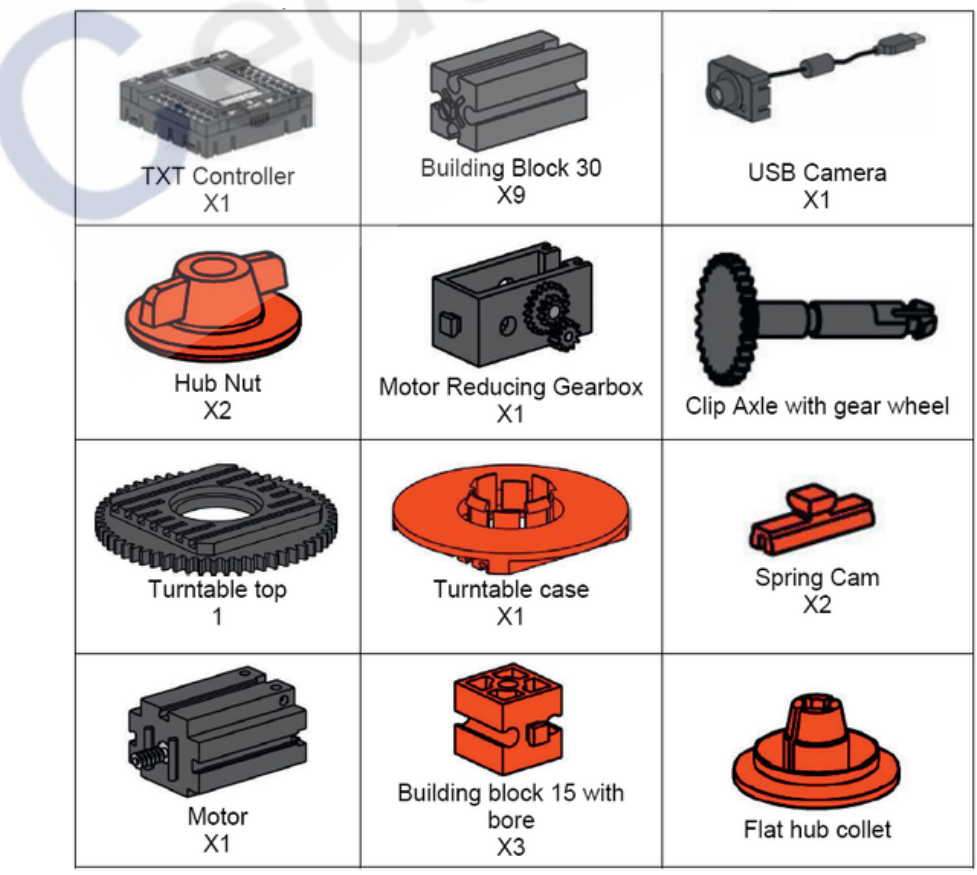

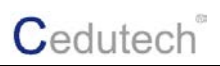

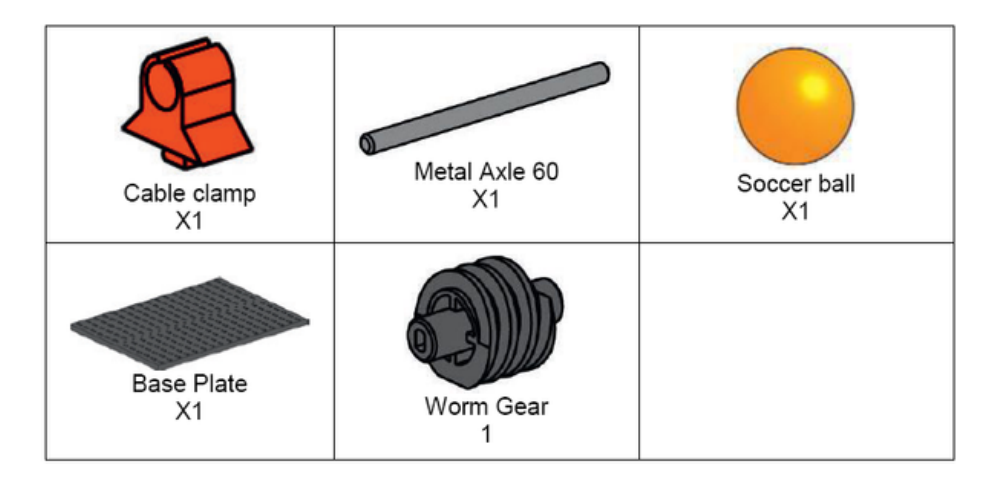

将 15mm 的红色构建块安装在底板的 C12、F12 和 E9 槽中:

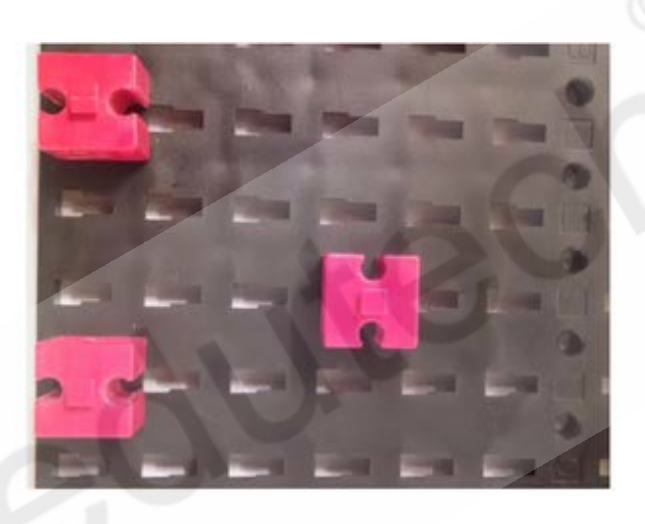

组装好转盘并安插到底板上的 3 个构建块上:

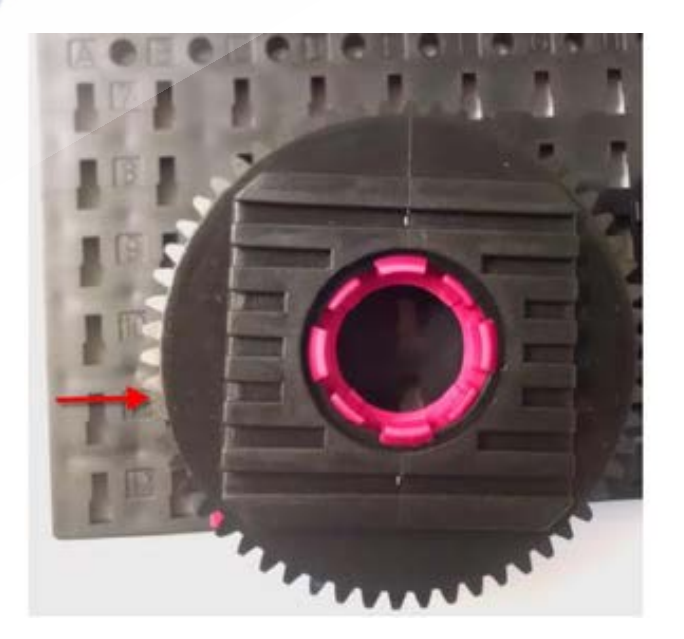

将 2 个点榫键安置到底板的 J9 和 K9 槽中:

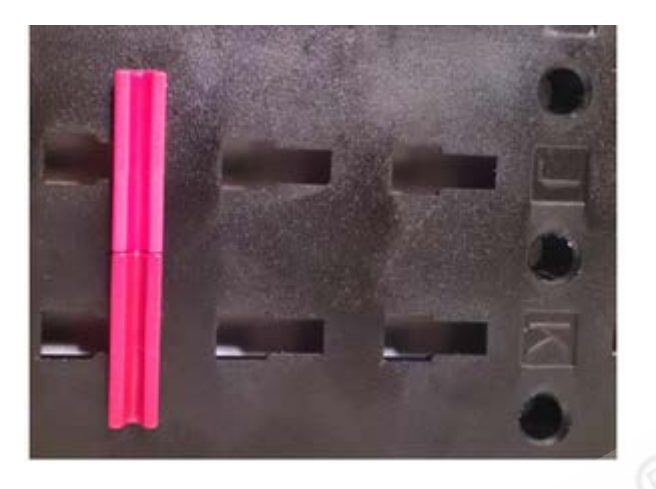

在点榫键上滑入 30mm 的黑色构建块:

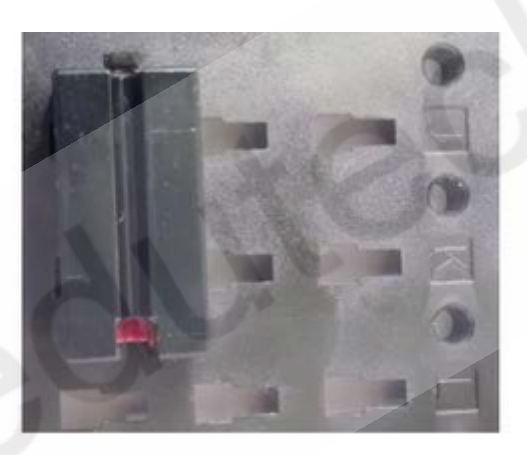

组装带有蜗杆轴的电机齿轮箱:

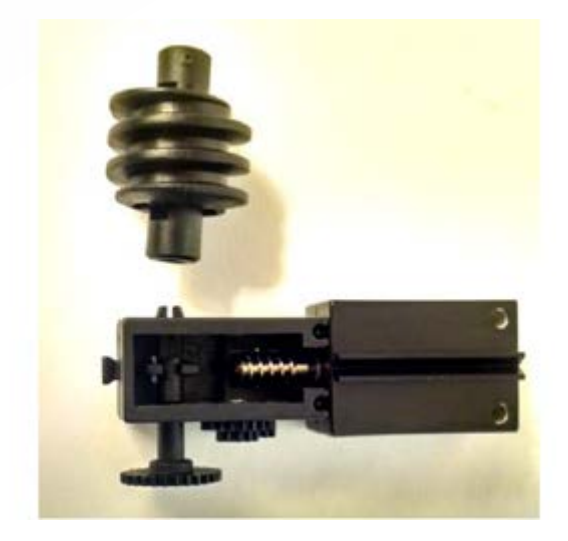

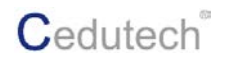

滑动电机齿轮箱,确保其上连接的蜗杆与转盘接触:

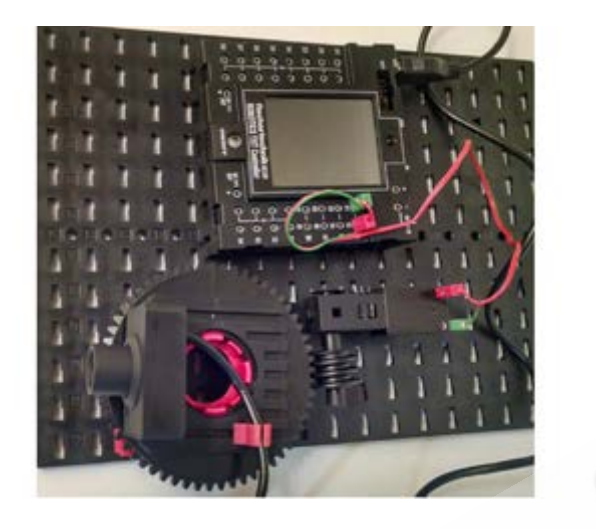

如上图所示,将电机连接到 TXT 控制器上的 M1 输入端。

制作背景: 用 30mm 的构建块制作两个"L"型的支架, 在中间插入一张单色的纸张作 为背景:

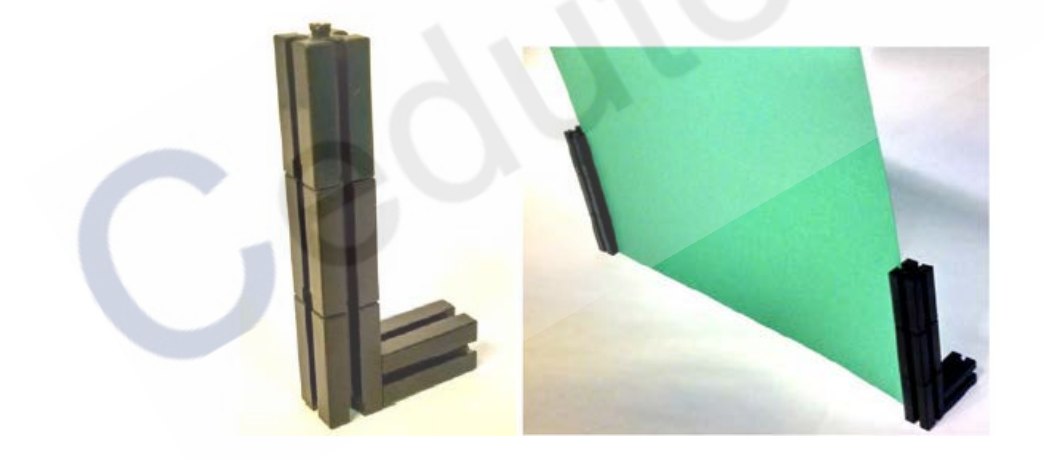

制作立架:使用 60mm 的金属轴,将其放在筒夹和轮毂螺母之间,然后拧紧使其相对 固定:

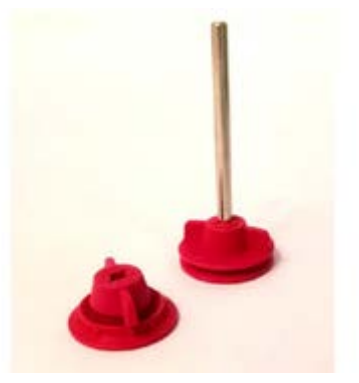

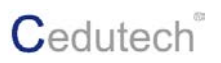

在另一端,用同样的方法固定好筒夹和轮毂螺母,注意在末端流出一定的空间:

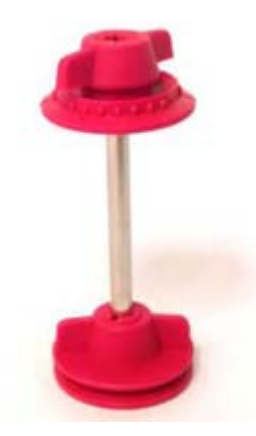

这个结构将作为放置乒乓球的支架使用:

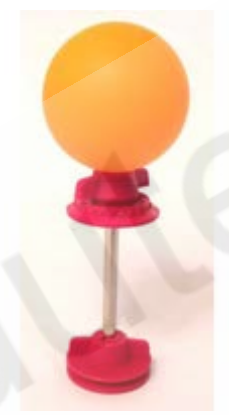

你的整体测试环境应该如下图这样布置:

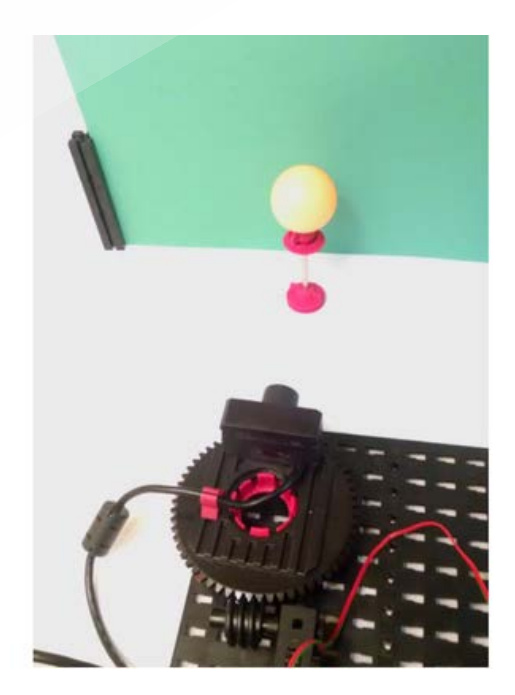

#### **下面开始摄像头的配置:**

在软件中新建一个程序,打开摄像头窗口。点击左上角的"传感器域",在下面的程序 模块中选择小球探测模块:

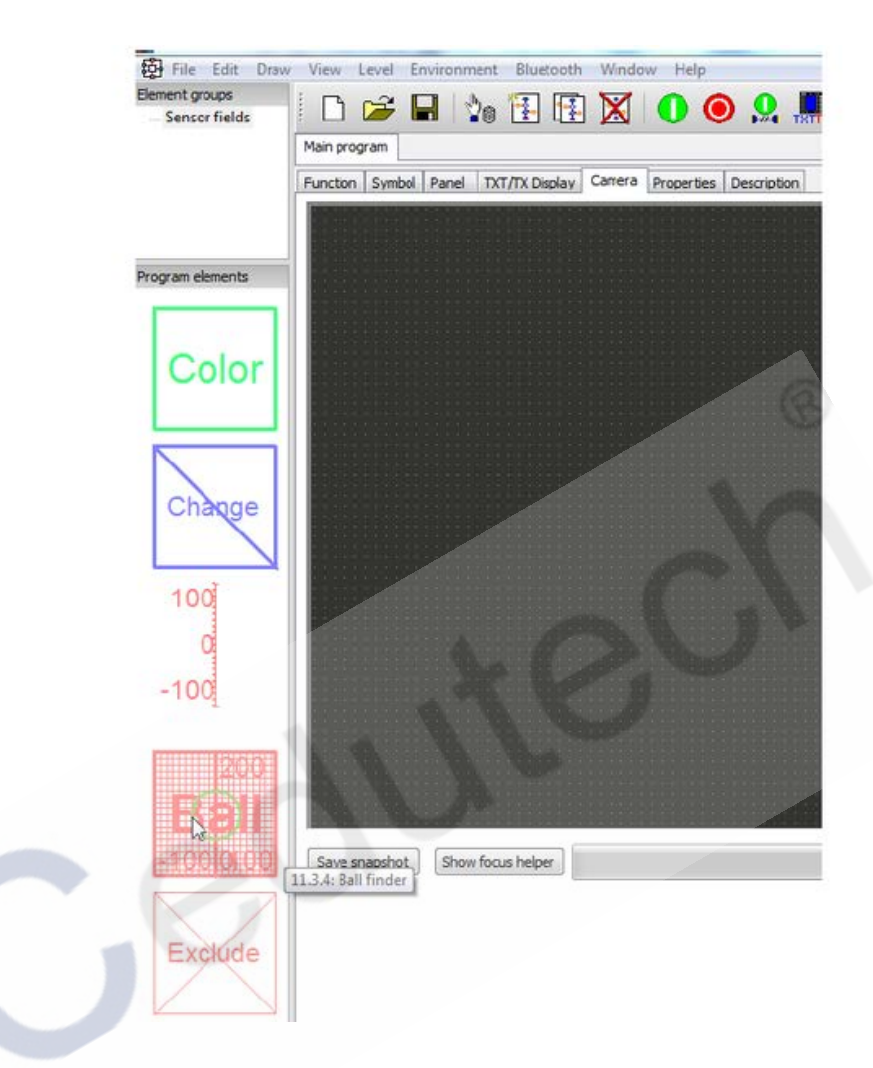

单击"小球探测"模块后,鼠标形状变为笔形,现在在视频监控窗口中绘制监测区域, 可以拖动监测区域框四周的锚点以改变形状,确定形状后,鼠标点击监测区域以外的地方以 确定设置,鼠标变回光标形状:

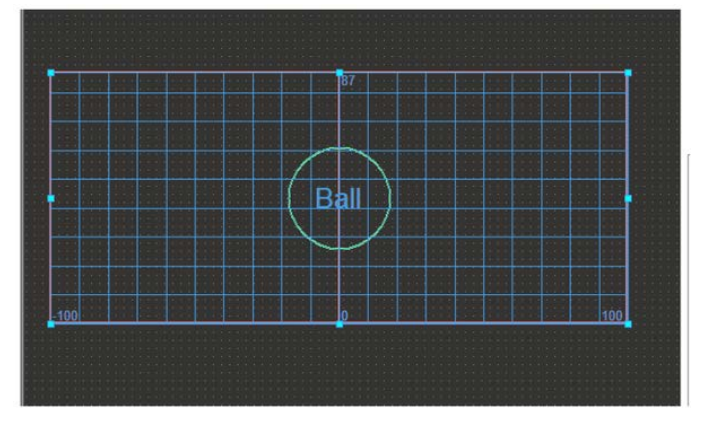

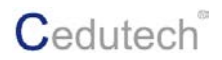

本例中需要一个较大的矩形监测区域,之后右键单击监测区域弹出属性设置面板:

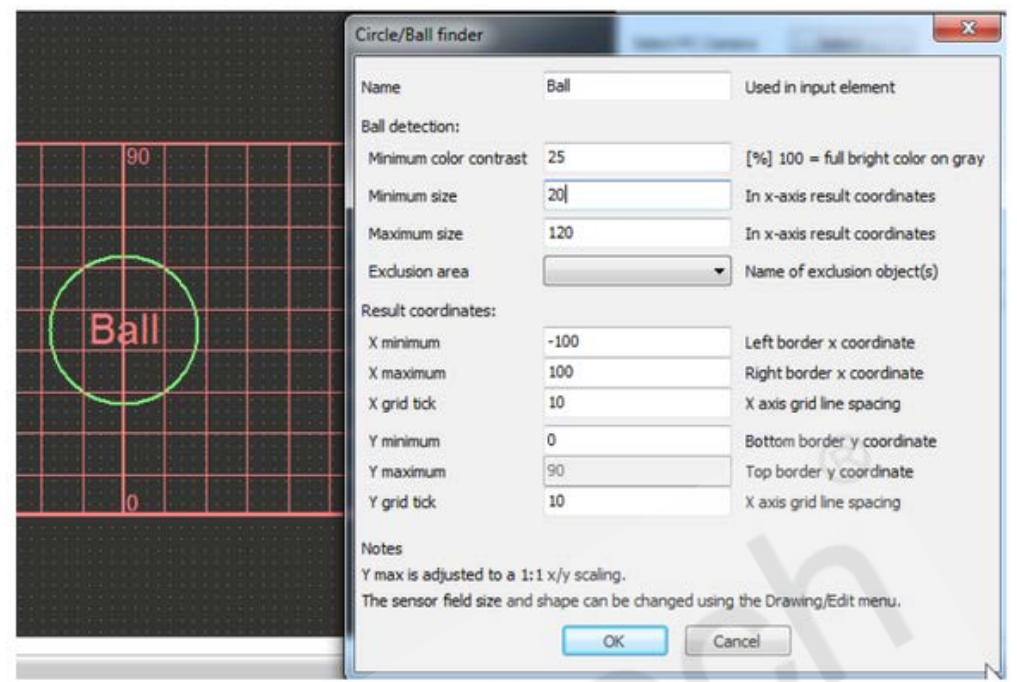

通过该属性面板中的设置,我们可以告诉计算机要去寻找的对象:

可以给该探测区域设置一个唯一的名称,方便在程序中调用其属性;

之后 "Ball detection (球探测)"属性中可以设置 "Minimum color contrast (最小颜色 对比度)",这个对比对是指被监测对象的颜色与背景色的对比度;

"Minimum size ( 最小尺寸 )" 和 "Maximum size ( 最大尺寸 )" 是设置要监测的物体 的尺寸范围,对于最大尺寸,设定要合适,不能太大,否则处理会非常耗时,还可能会识别 到一些不是目标对象的物体。同时,对于最小尺寸也不能设置的太小。最好的办法是在摄像 头监测区域内测量物体的尺寸,然后减去或加上尺寸的 20%作为最小尺寸和最大尺寸;

之后的"Result coordinates (监测区坐标)"属性中可以设置监测区域的刻度范围,分 别可以设置 X 轴和 Y 轴的最大和最小坐标值以及网格间距。

之后勾选"实时预览"复选框。在视频窗口中将显示摄像头拍摄到的画面,你将看到计 算机识别到了摄像头前的乒乓球(识别到时会有一个绿色的圆圈实线)。

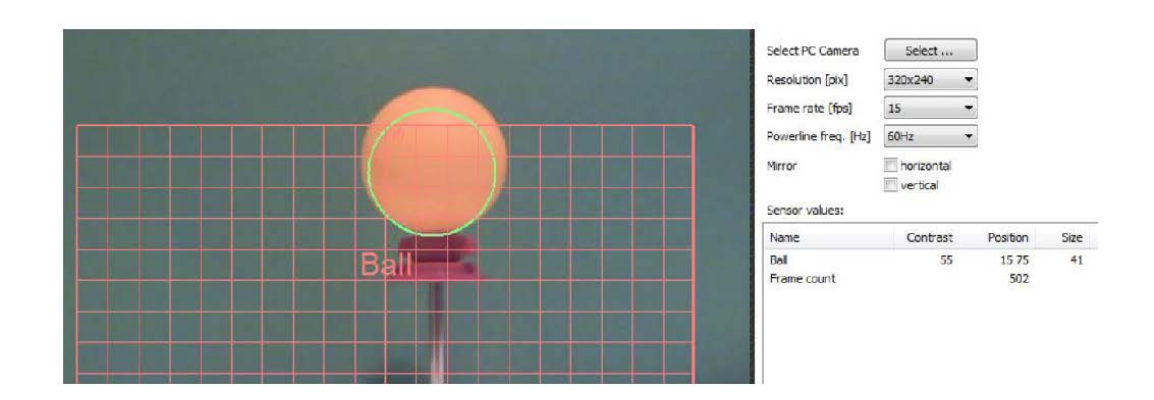

上图中 Contrast ( 对比度 ) 值是 55。Position ( 位置 ) 值是 15 75, 这个值中间有一个 空格,空格前的 15 表示球的中心在 X 轴方向上的刻度,后面的 75 表示球的中心在 Y 轴方 向上的刻度。Size(尺寸)值是小球在网格坐标下的半径。

在上面的视图中,我们看到小球的顶部超出了网格区域,那么现在我们调整一下监测区 域的位置,使小球能完全的显示在网格区域内部:

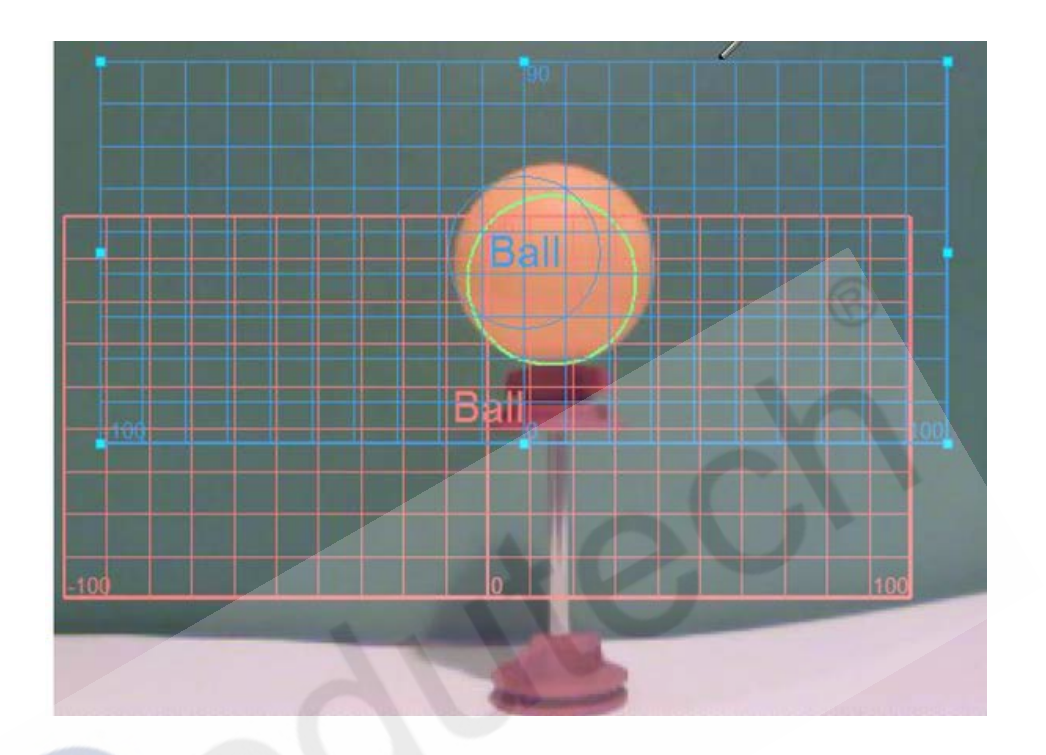

#### **程序测试**

切换到编程界面,从"输入,输出"子分类中拖拽"摄像头输入"和"面板显示"模块 到程序窗口中:

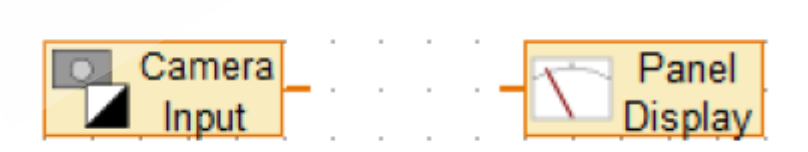

从操作模块下的"显示"子分类中,拖拽一个"文本显示"模块到程序窗口中:

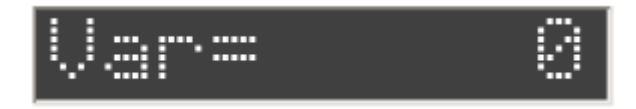

### **C**edutech®

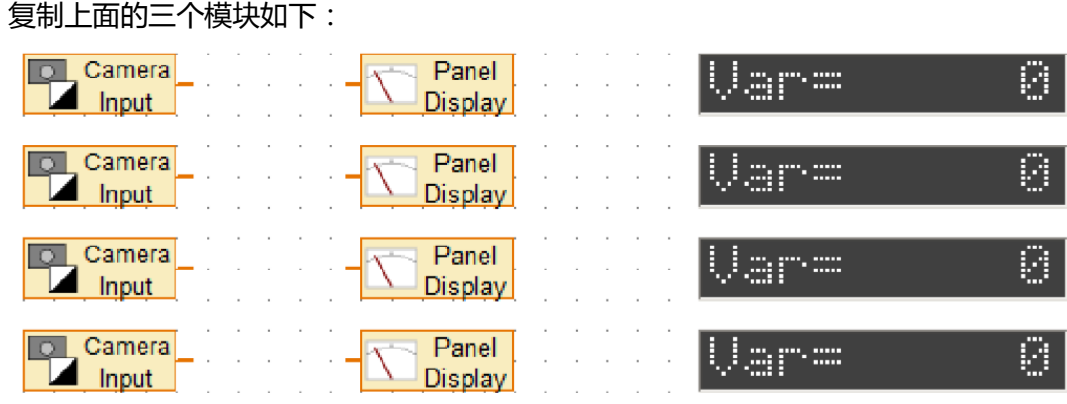

右键单击每一个"摄像头输入"模块,在其属性面板上,为其指向小球对象的每一个属 性:

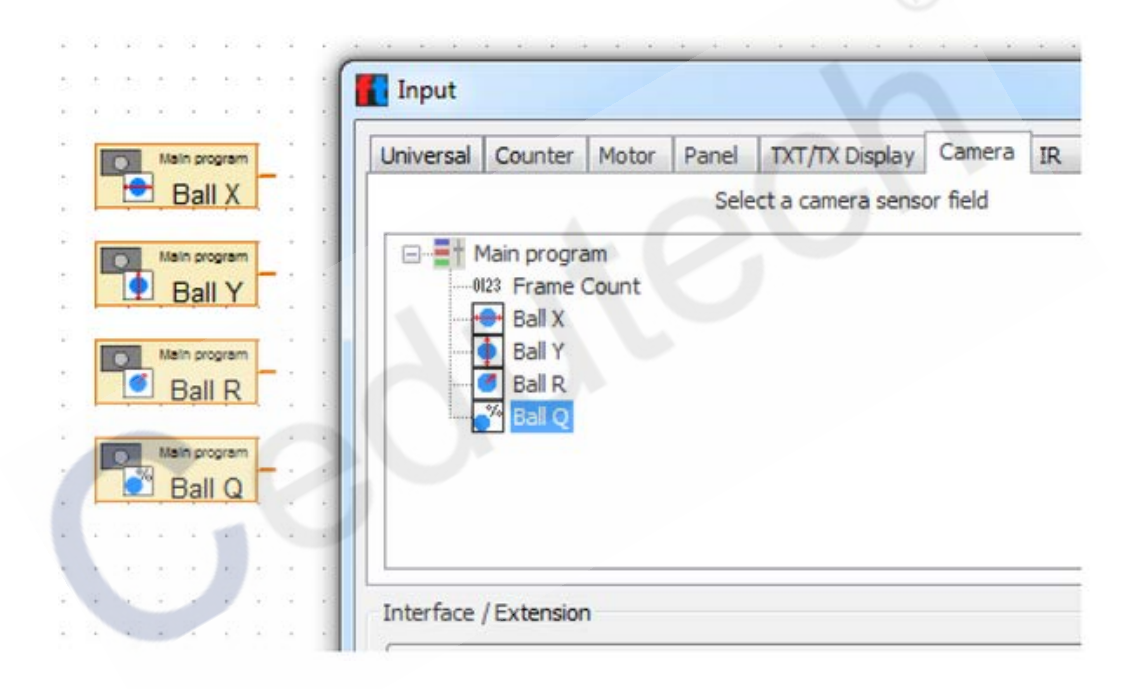

右键单击每一个"文本显示"模块,为其设置相应的命名,并修改默认的文字显示:

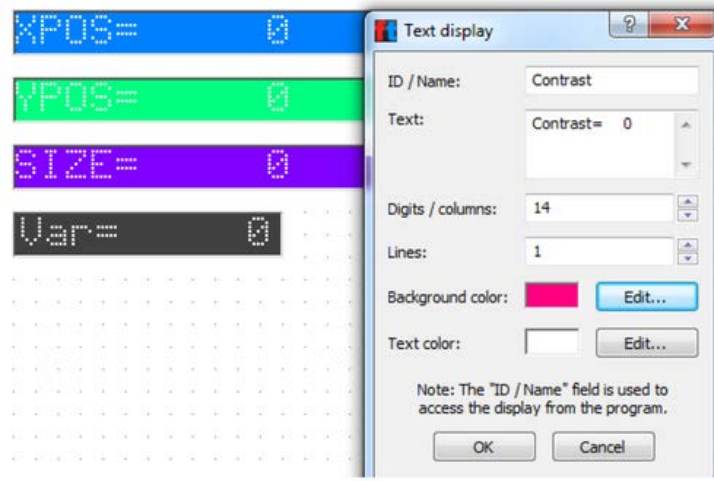

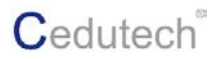

之后, 右键单击每一个"面板显示"模块, 将其指向对应的"文本显示"模块:

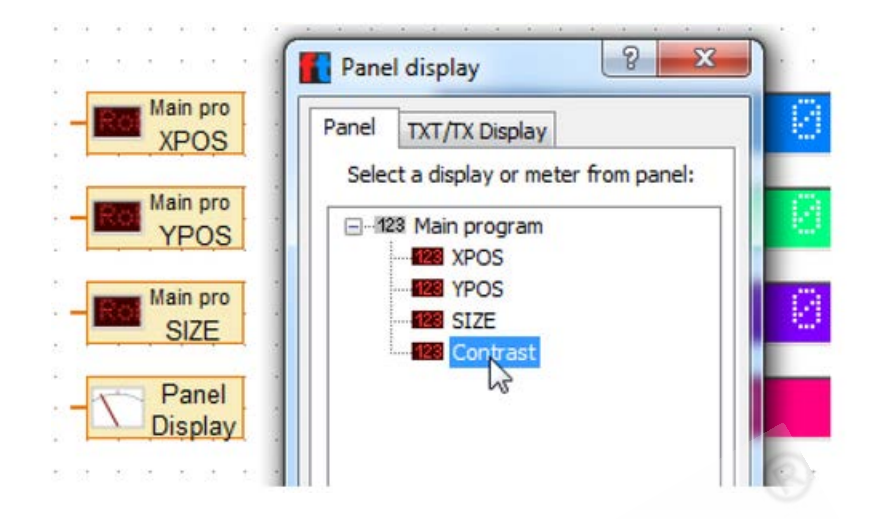

接下来,拖拽流程线将程序修改成如下的样子:

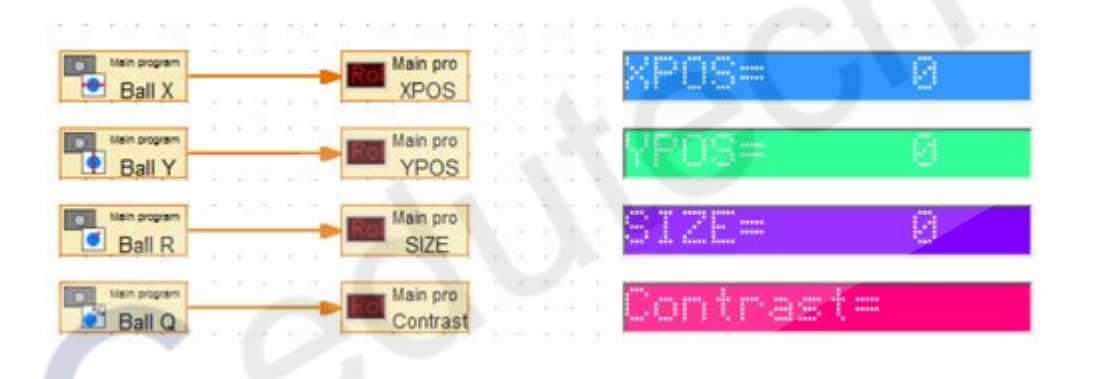

从"操作模块"分类中拖拽一个"Camera viewer( 摄像头查看器 )" 模块到编程界面中, 然后点击运行该程序,这时我们在程序界面中可以看到拍摄到的画面以及监测到的小球的各 个属性值:

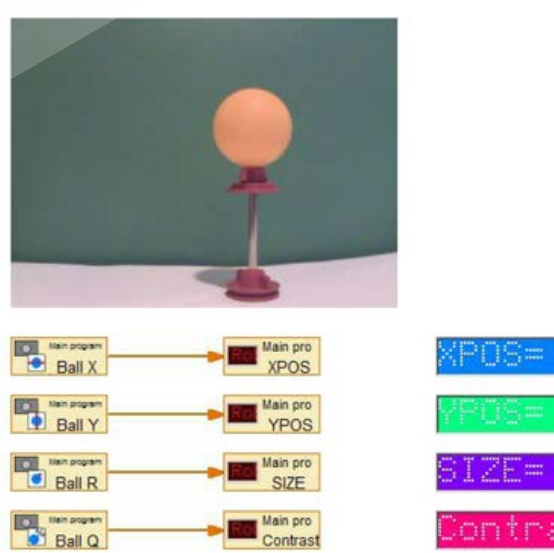

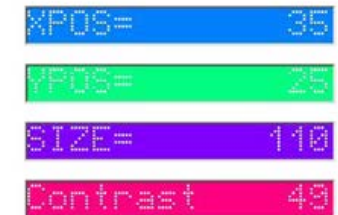

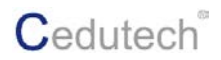

移动支撑小球的支架,同时观察程序中的那几个属性值发生了变化:

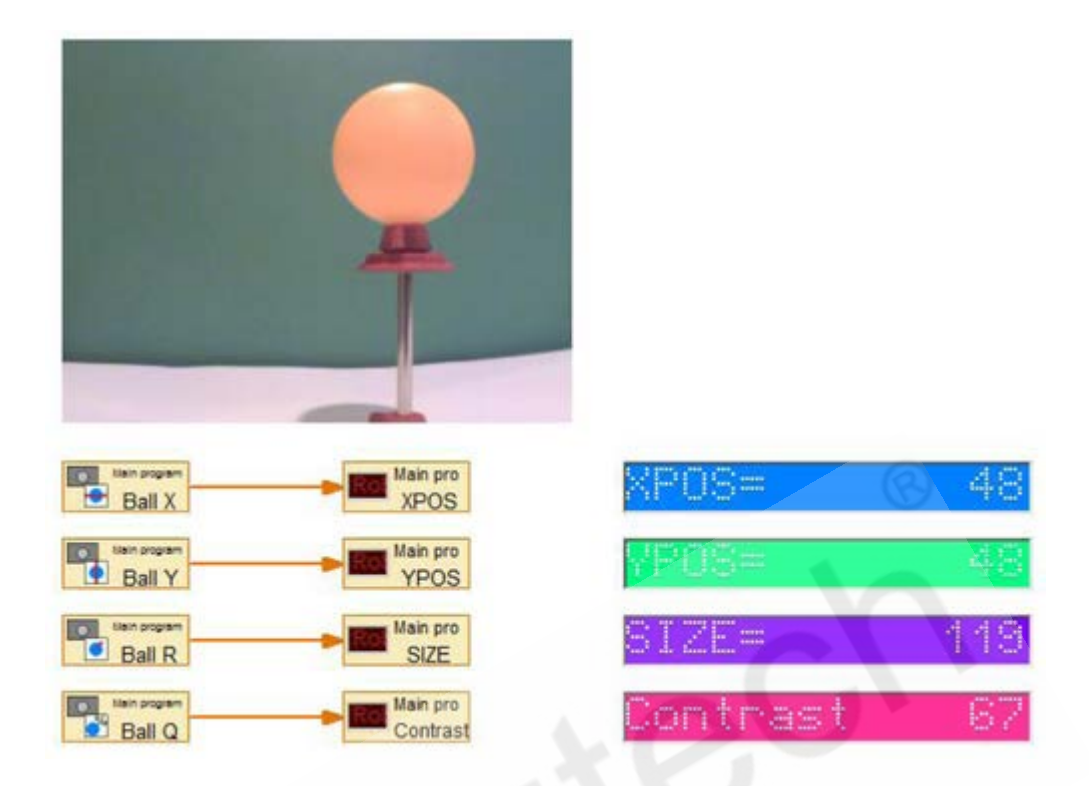

接下来我们进一步修改这个程序,使其功能更完善: 拖拽"起始"模块和"马达输出"模块到程序窗口中:

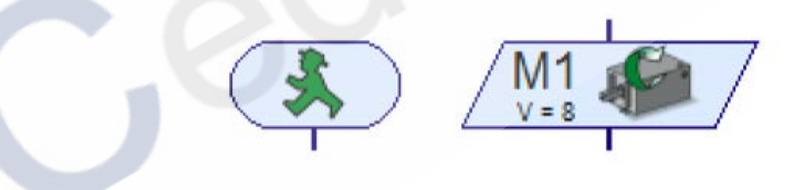

从"变量、定时器…"子分类中,拖拽1个"常量"模块到程序窗口中:

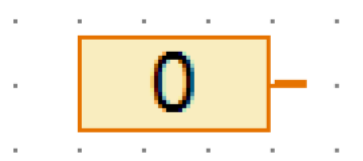

从"分支、等待…"子分类中,拖拽"等待…"和"带数据输入的分支"模块到程序窗 口中:

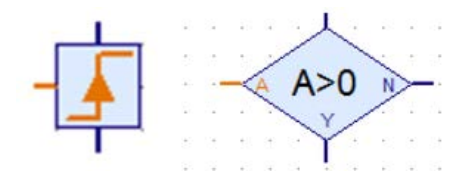

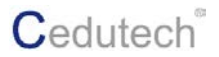

从"操作模块"中的"控制模块"子分类中,拖拽"按钮"模块到程序窗口中:

## **Button**

从"输入输出"子分类中,拖拽"面板输入"模块到程序窗口中,并在其属性面板中设 置指向 "按钮"模块:

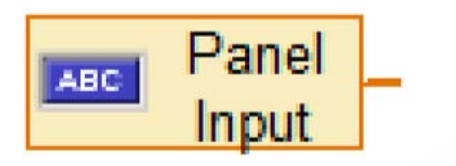

从"运算符"子分类中,拖拽"算数运算符"模块到程序窗口中:

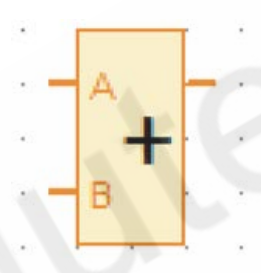

复制模块,修改相应的属性,将上面这些模块组织成下面的程序显示:

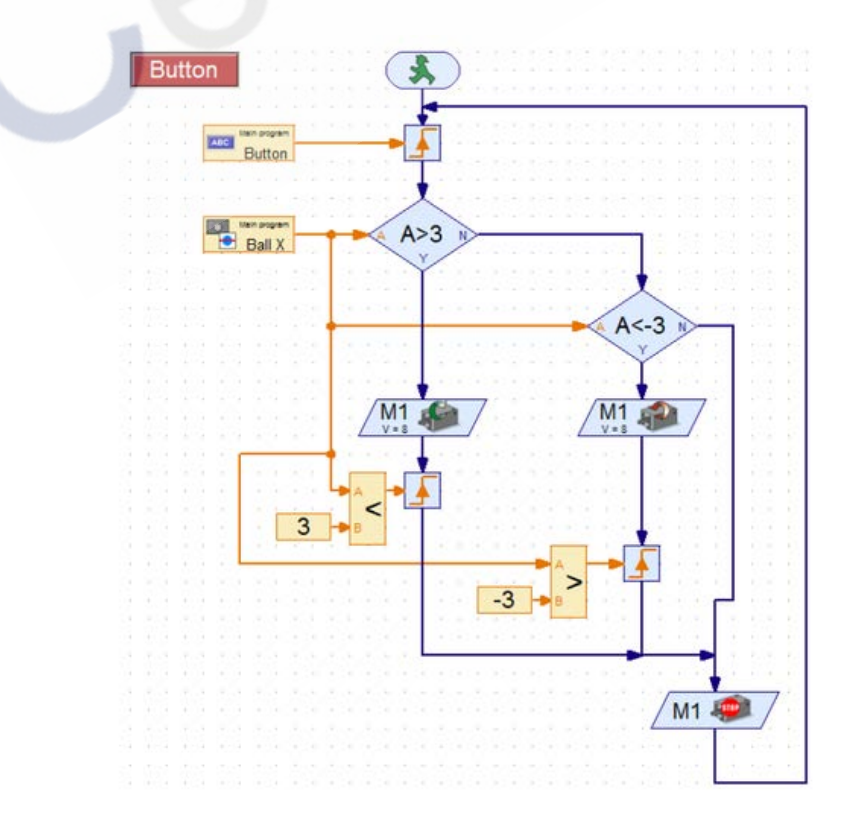

上面这个程序是一个追踪程序,如果小球的摆放位置不是在摄像头的正前方,那么摄像 头会调整方向以保证让小球在自己的正前方。

试着用手移动小球的支架,摄像头也会跟随的小球的移动方向移动。如果你发现摄像头 的移动方向有误,请在 TXT 控制器上的 M1 端口调换电机的接线。如果摄像头的移动太快, 甚至出现过度纠偏的情况,那么你可以尝试将电机的速度从 8 改为 4 或者 3,减低速度摄像 头的移动会更稳定准确。

下面我们学习如何屏蔽画面中的部分显示区域,当我们构建实验模型时,有时模型的颜 色可能会分散程序的注意力。要从视图排除掉一个可能造成干扰的区域,只需要使用摄像头 中的一个"区域排除"功能即可。

现在关闭到程序,切换到"摄像头"窗口中,勾选"实时预览"复选框,然后单击左上 角的"Sensor fields (传感器域)", 在左下侧的传感器种类中, 左键单击"Exclusion object (排除物体)"模块:

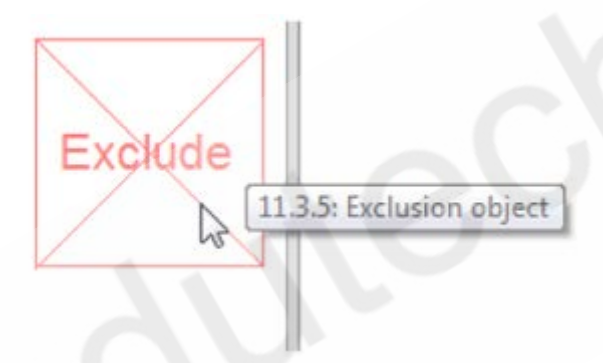

之后在摄像头窗口里拖拽一个矩形区域,如下图所示,画面中底部的白色区域与背景色 有较大的差异,那么我们把底部的这个区域排除掉:

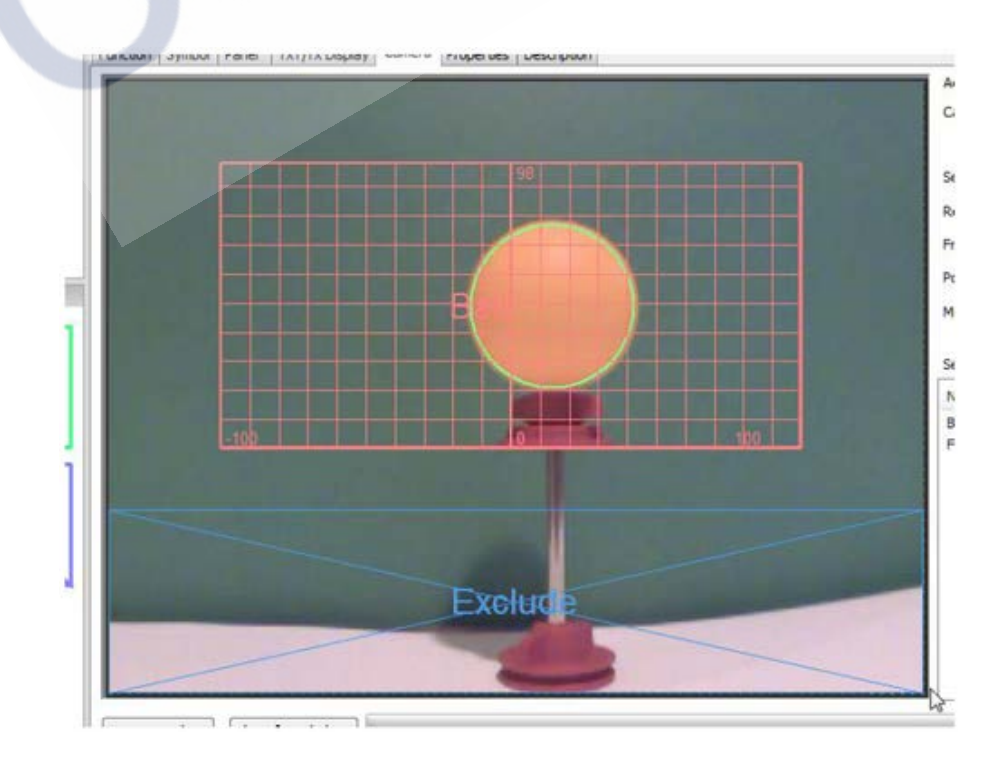

确定该排除区域后,右键单击该区域,在其属性面板中为其设置一个唯一的名称 "Bottom":

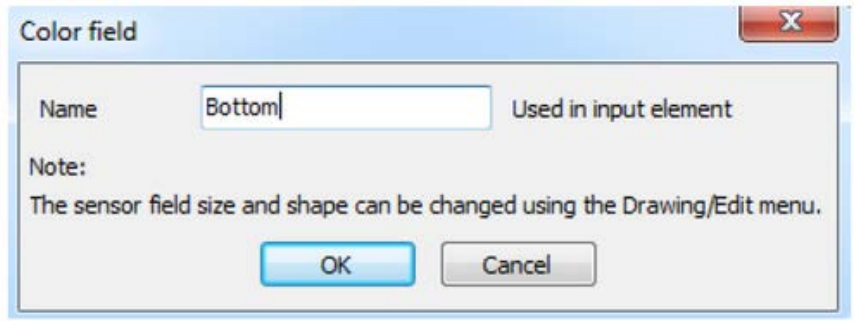

之后,我们再次选择小球探测区域,在其属性面板中,我们将"Exclusion area(排除 区域 )"的值指向"Bottom":

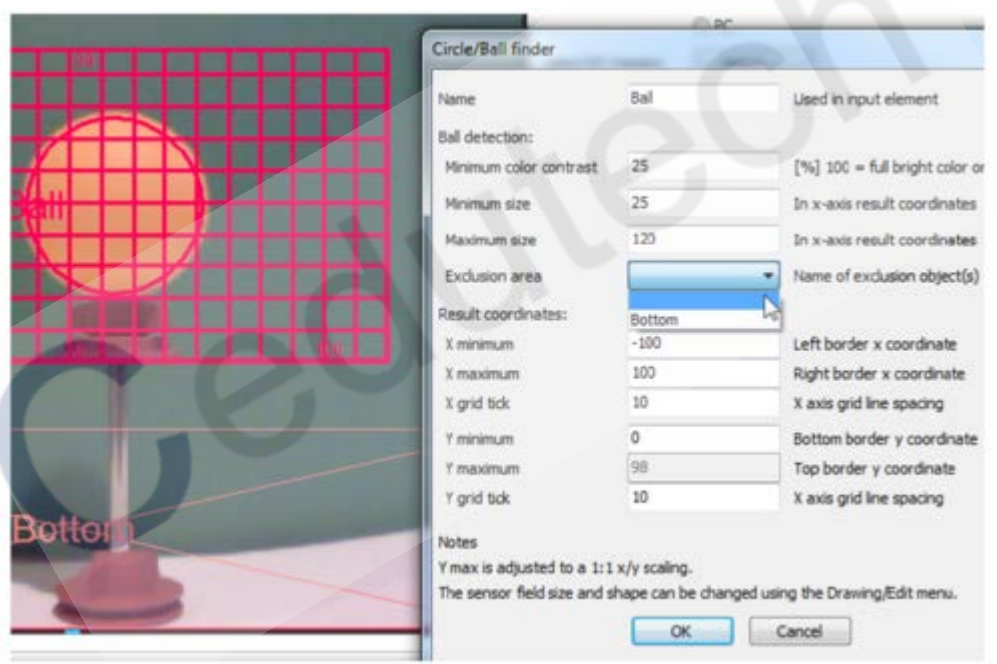

设置好后,再次运行该程序,由于设置了排除区域,因此计算机将不再被不同的颜色 "分心"。

#### **实验**

描述你如何看待计算机使用颜色对比度来定位球。 尝试使用一个块状物体来代替乒乓球,程序能够识别到块状物体么?